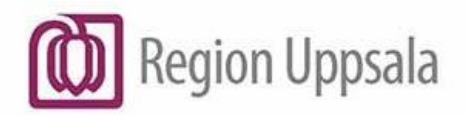

**Godkänt den:** 2023-03-30 **Ansvarig:** Lisa Schwartz

**Gäller för:** IT Teknisk plattform

# <span id="page-0-0"></span>**Cryptshare - Användarhandledning (sv)**

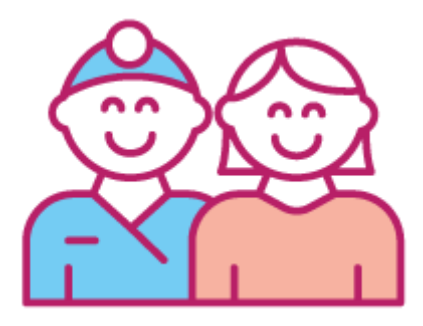

#### Innehåll

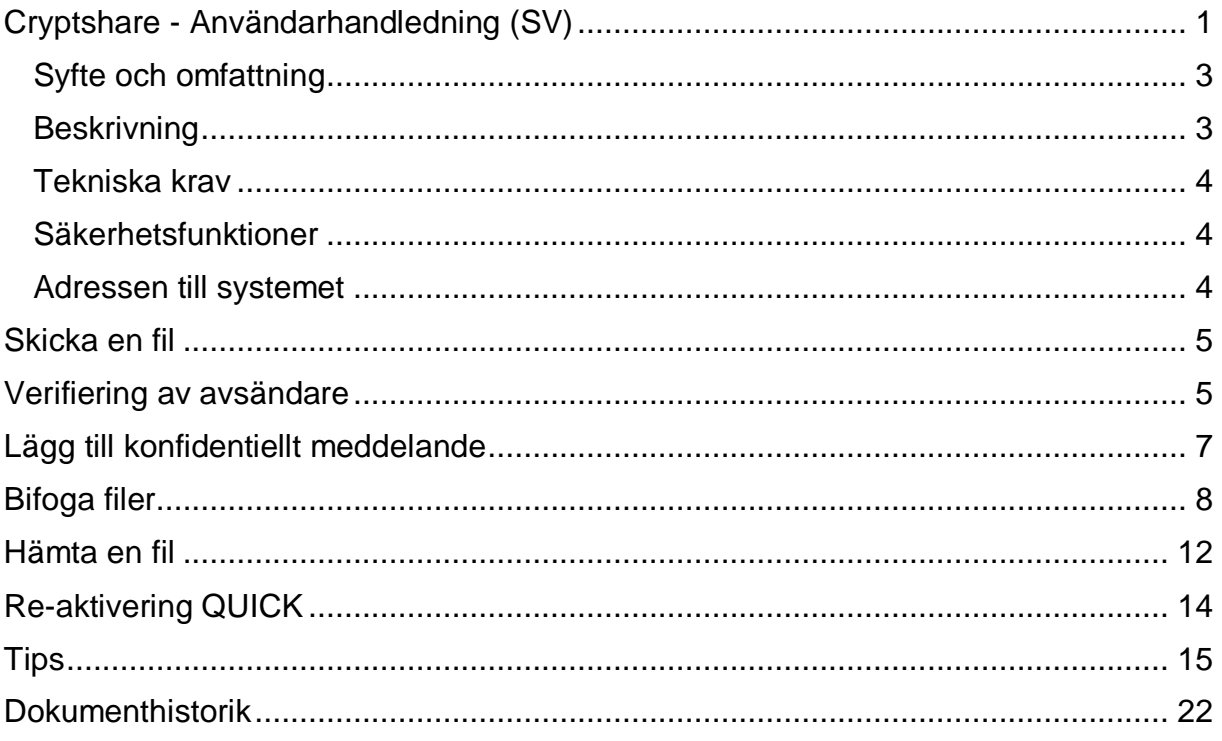

# <span id="page-2-0"></span>**Syfte och omfattning**

Användarmanual för Cryptshare Webb-verktyget som riktar sig till både anställda vid Region Uppsala och externa användare.

# <span id="page-2-1"></span>**Beskrivning**

Verktyget Cryptshare används inom Region Uppsala för säkert utbyte av information mellan två parter där minst en är medarbetare inom Regionen.

Cryptshare kan hantera känslig information inklusive t ex patient- och personuppgifter.

Observera att Cryptshare EJ kan hantera Säkerhetsskyddsklassificerad information (nationell säkerhetsinformation).

De partner som är medarbetare inom regionen kan både skicka och ta emot information.

I detta fall inkluderar medarbetare inom regionen alla användare med en epostadress av dessa typer:

- 
- 
- -
- @ akademiska.se @ regionuppsala.se
- @ ul.se @ privat.regionuppsala.se
- @ lul.se @ rccmellan.se
- @ varuforsorjningen.se @ rbcmellansverige.se
- @ externa.regionuppsala.se
- Cryptshare kräver inte att användaren är registrerad i förväg. Första gången du skickar en fil anger du dina personliga uppgifter och du kommer sedan verifieras av systemet genom att det skickas ett mail med en kod till den e-postadress du angivit.

All överföring och lagring av filer i systemet sker krypterat.

Filer sparas i 10 dagar och tas därefter bort automatiskt.

Överför storlekar upp till 20 Gb (fråga om du behöver mer i något projekt).

Det sker ingen backup av filer som hanteras i systemet och därför får inte detta system vara primärkälla för data som inte lagras någon annanstans eller data som inte kan återskapas.

När en fil hämtats av mottagaren och lagras på dennes lagringsyta så är filen inte längre krypterad.

#### <span id="page-3-0"></span>**Tekniska krav**

Systemet stödjer alla vanligt förekommande webbläsare.

Det rekommenderas att använda de senaste versionerna av Microsoft Edge, Mozilla Firefox, Google Chrome eller Apple Safari. Speciellt för att hantera stora filer.

För att kunna skicka filer krävs det att webbläsaren är inställd på att tillåta kakor (cookies).

# <span id="page-3-1"></span>**Säkerhetsfunktioner**

Filer överförs till eller från servern via en säker SSL-kanal.

När filerna anländer till servern kontrolleras de för virus och lagras med 256-bitars AES-kryptering.

Om någon försöker logga in till en försändelse och anger fel lösenord 3 gånger så låser systemet detta lösenord i 1 timme. Efter 10 misslyckade inloggningsförsök kommer hela försändelsen tas bort.

Administratören och avsändaren får ett mejl om något av ovanstående inträffar. Administratören kan häva låsningen men inte återställa borttagna filer.

Alla försändelser som sker via systemet loggas. Det går alltså att se när en fil skickades respektive hämtades, vilken e-postadress som genomförde åtgärden och från vilket IP-nummer det skedde.

# <span id="page-3-2"></span>**Adressen till systemet**

[https://securetransfer.regionuppsala.se](https://securetransfer.regionuppsala.se/)

### <span id="page-4-0"></span>**Skicka en fil**

Stegen som behövs för att skicka och ta emot överföringar förklaras i skärmbilderna.

Obs! Första gången du använder tjänsten sparas data (i en cookie) så att verifieringssteget inte behöver göras nästa gång.

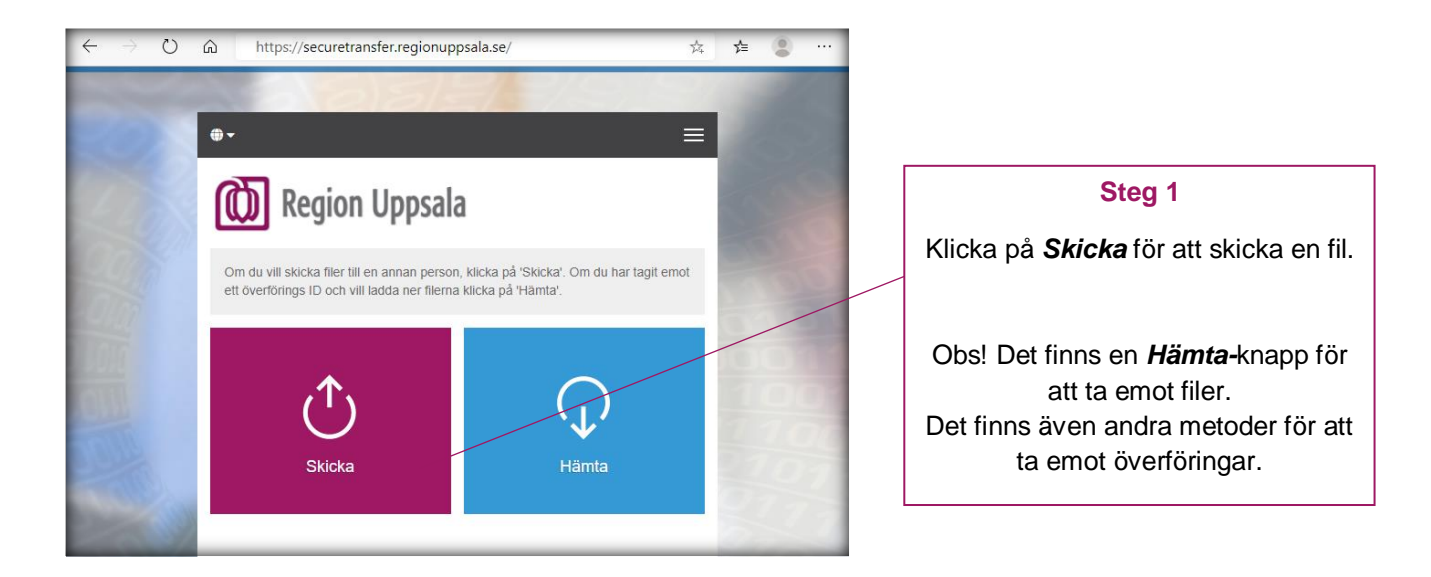

Systemet kräver inte att användaren är registrerad i förväg. Första gången du ska skicka en fil anger du dina personliga uppgifter och du kommer sedan verifieras av systemet genom ett mail med en kod till den e-postadress du angivit.

### <span id="page-4-1"></span>**Verifiering av avsändare**

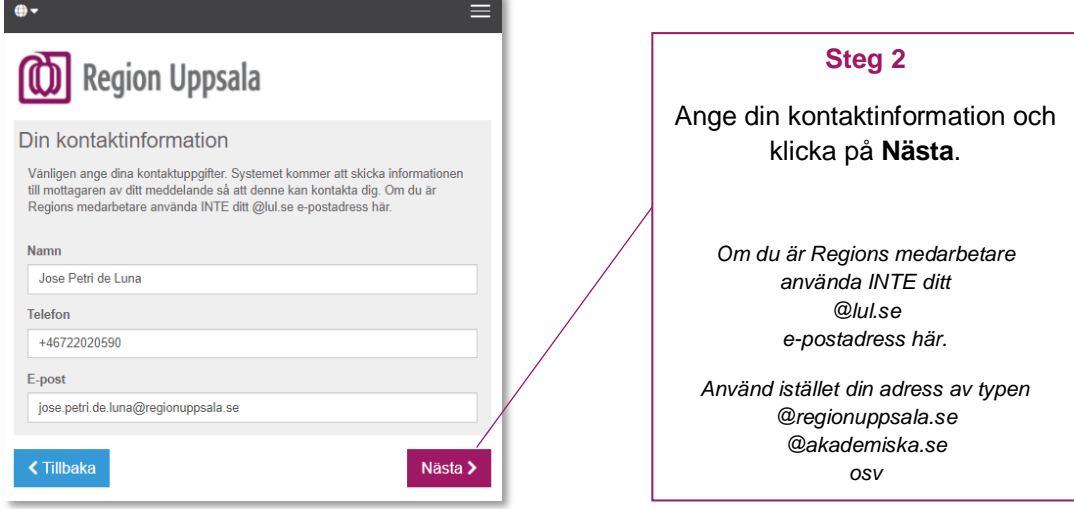

# Verifieringsmejl

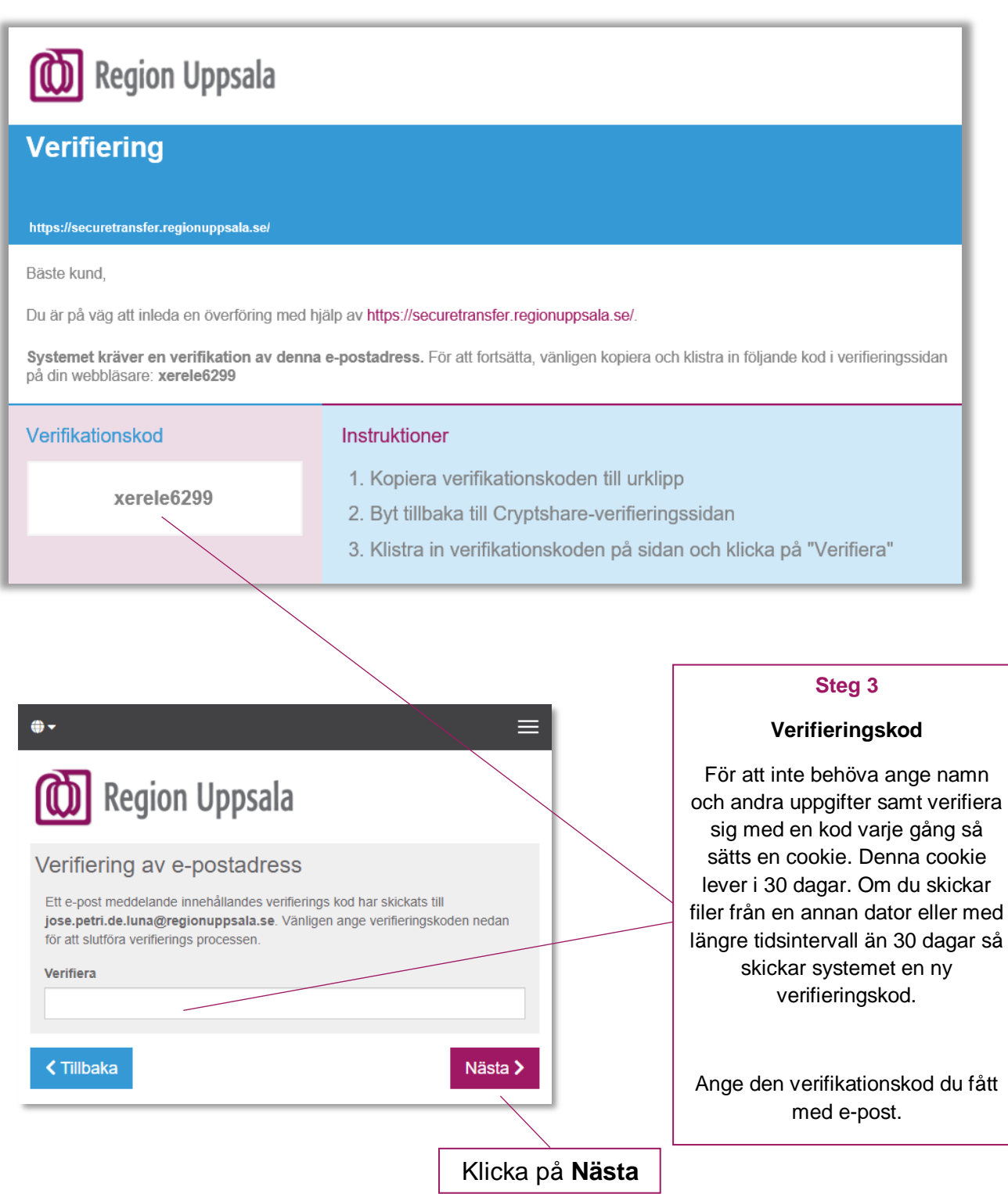

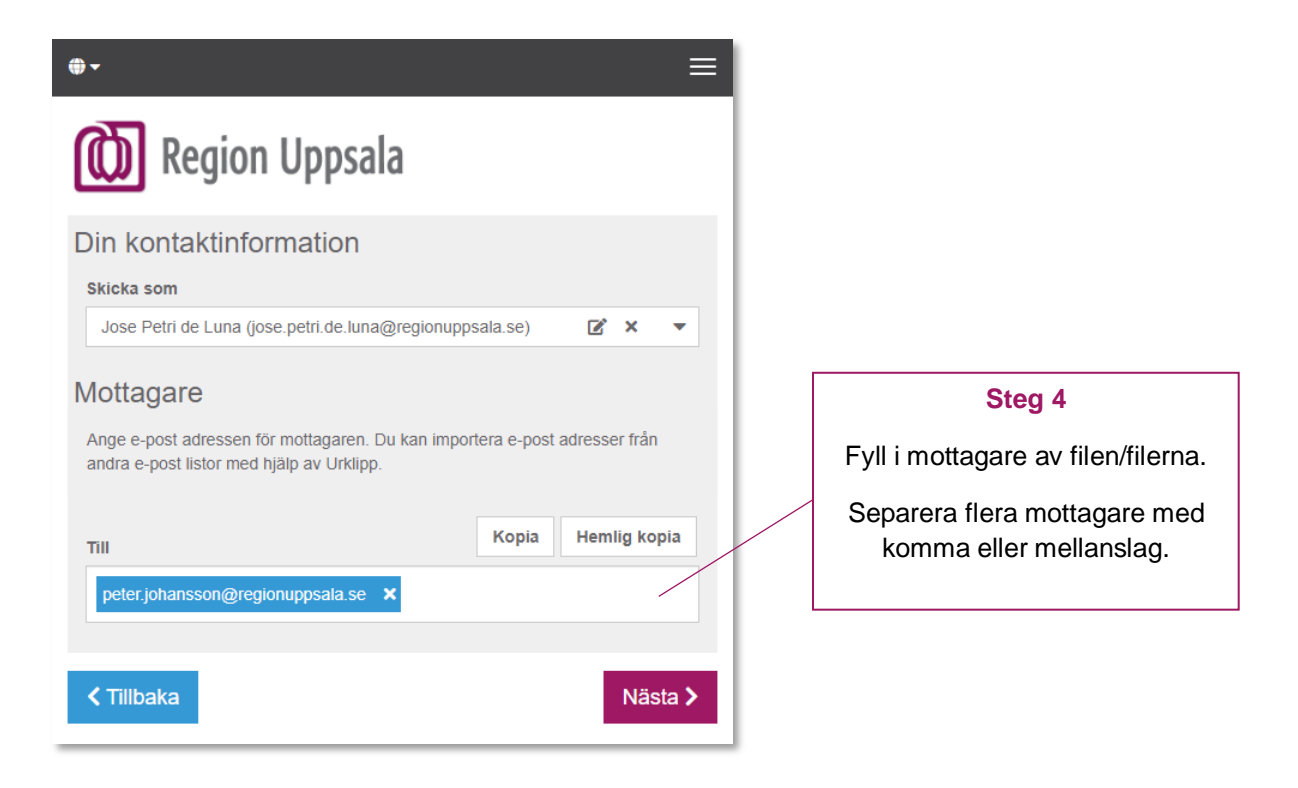

### <span id="page-6-0"></span>**Lägg till konfidentiellt meddelande**

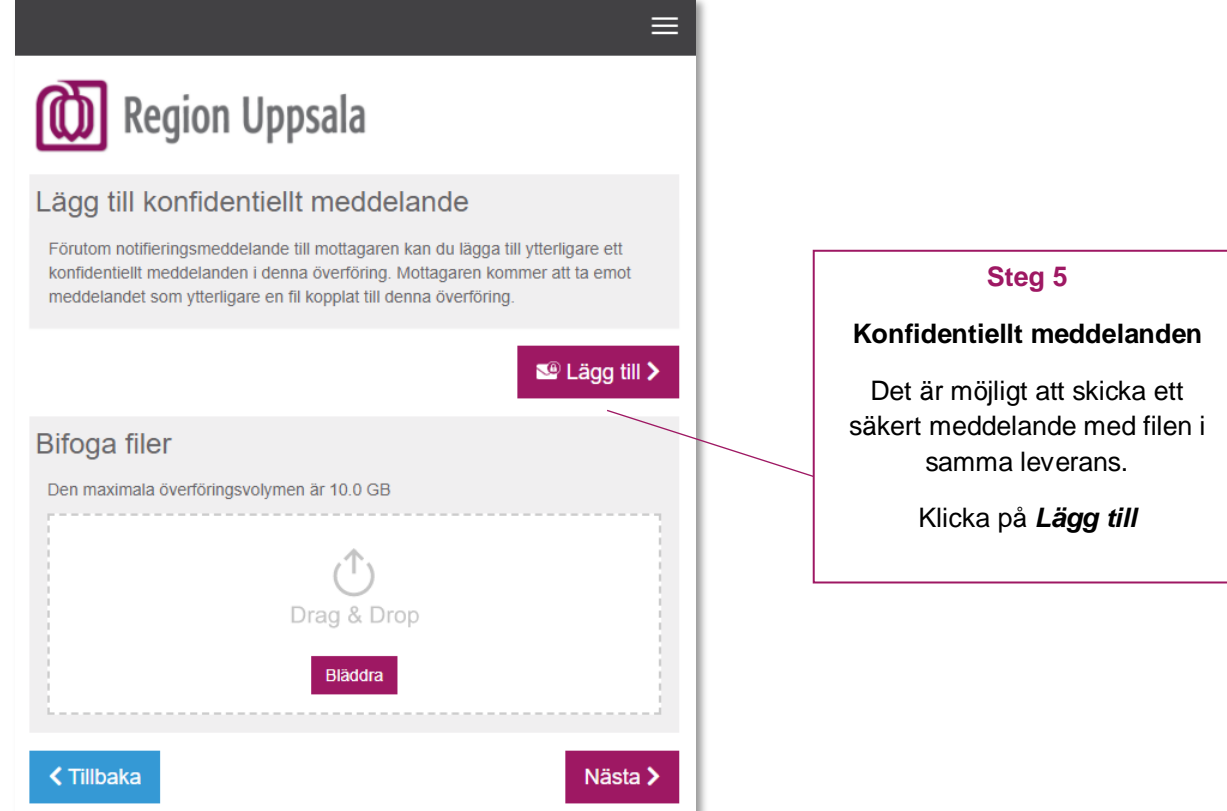

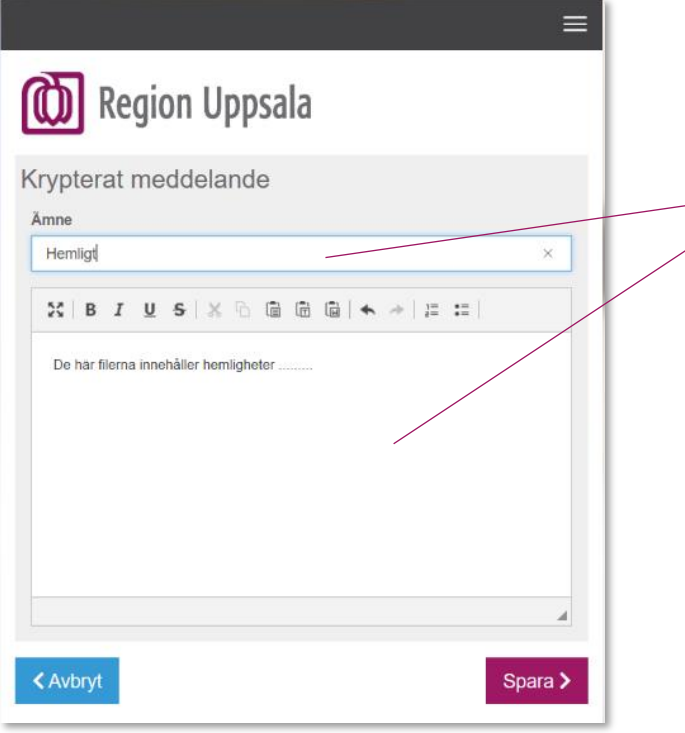

#### **Konfidentiellt meddelande**

Detta meddelande hanteras krypterat och mottagaren kommer få en länk som kräver lösenordet för att kunna läsa meddelandet.

#### <span id="page-7-0"></span>**Bifoga filer**

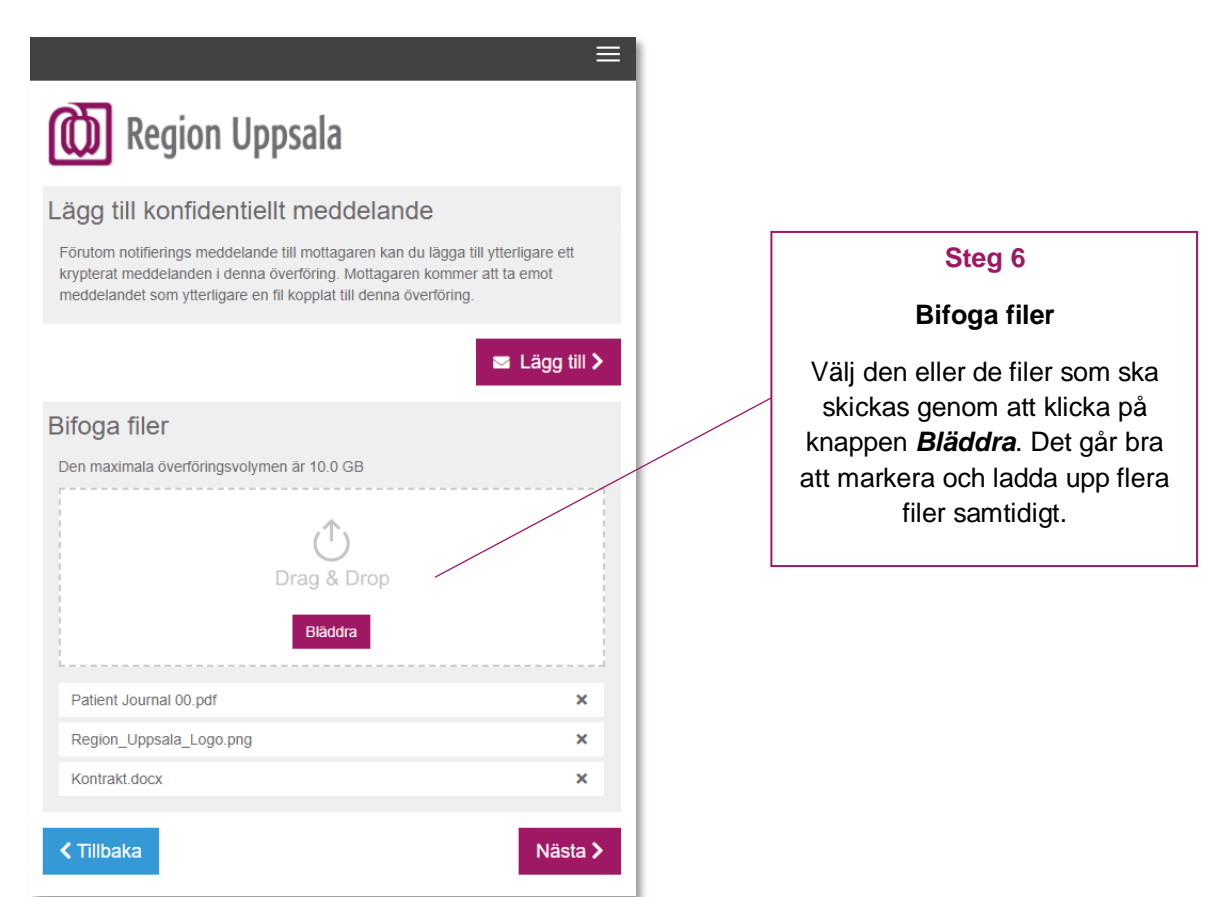

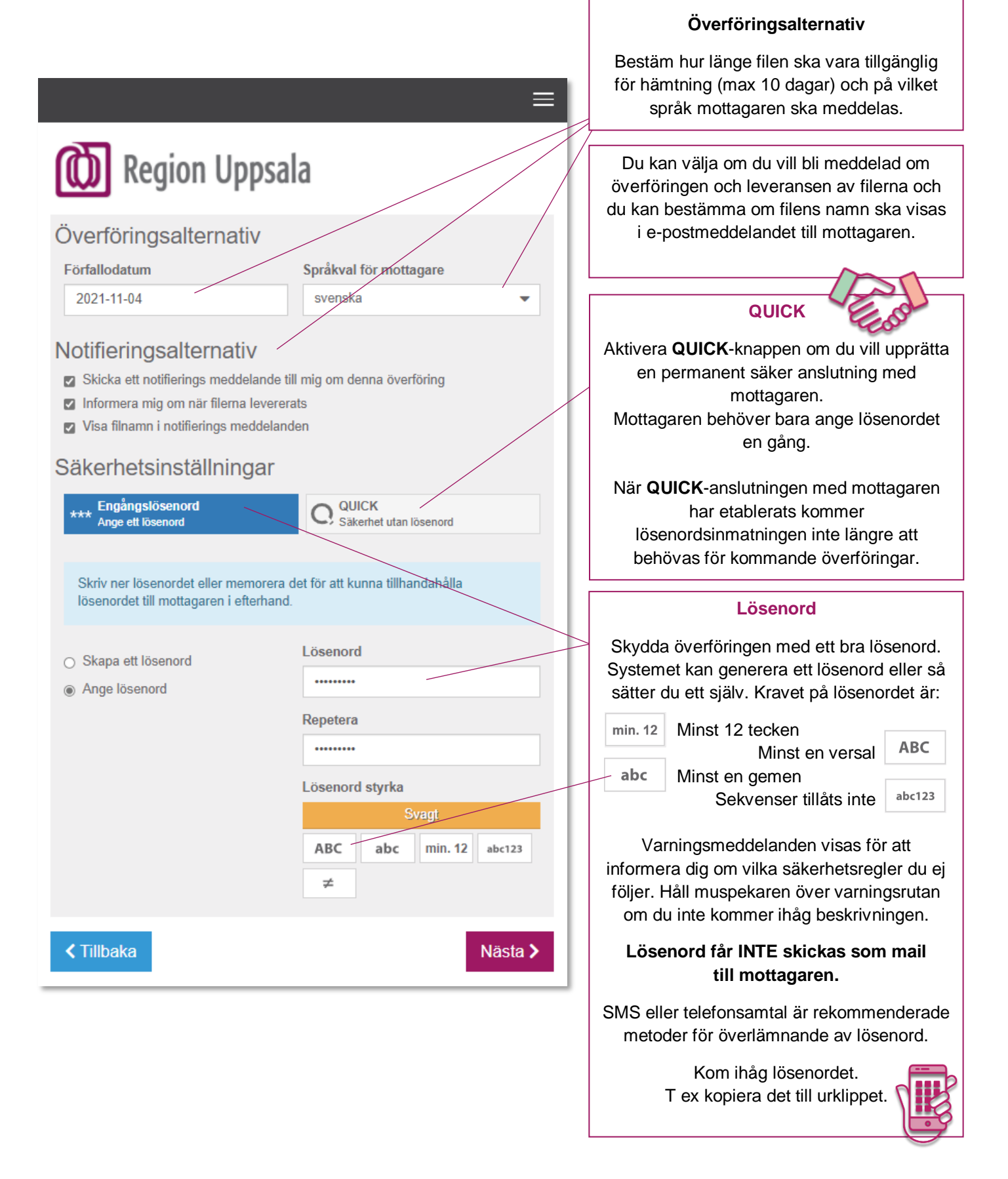

**Steg 7**

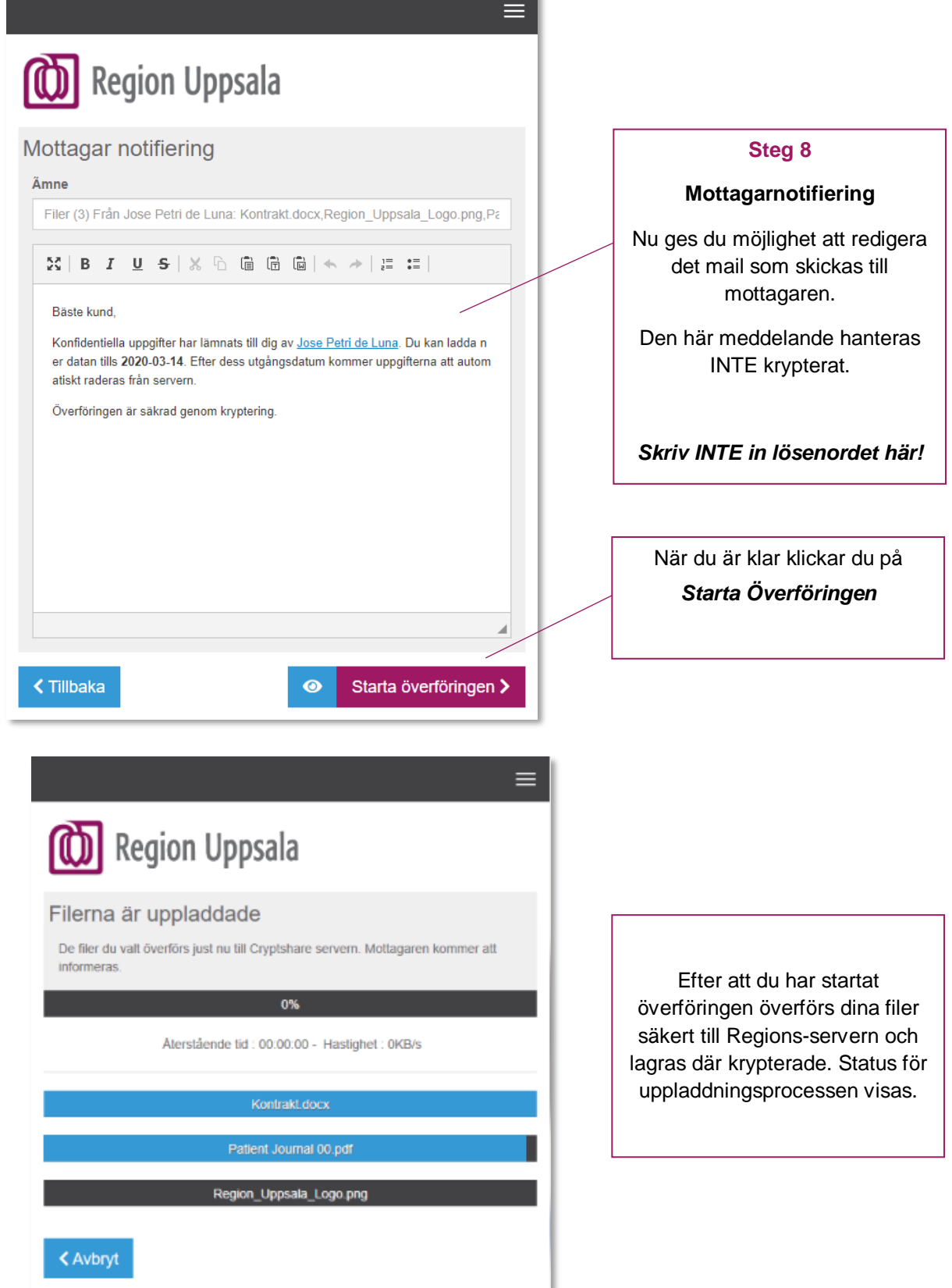

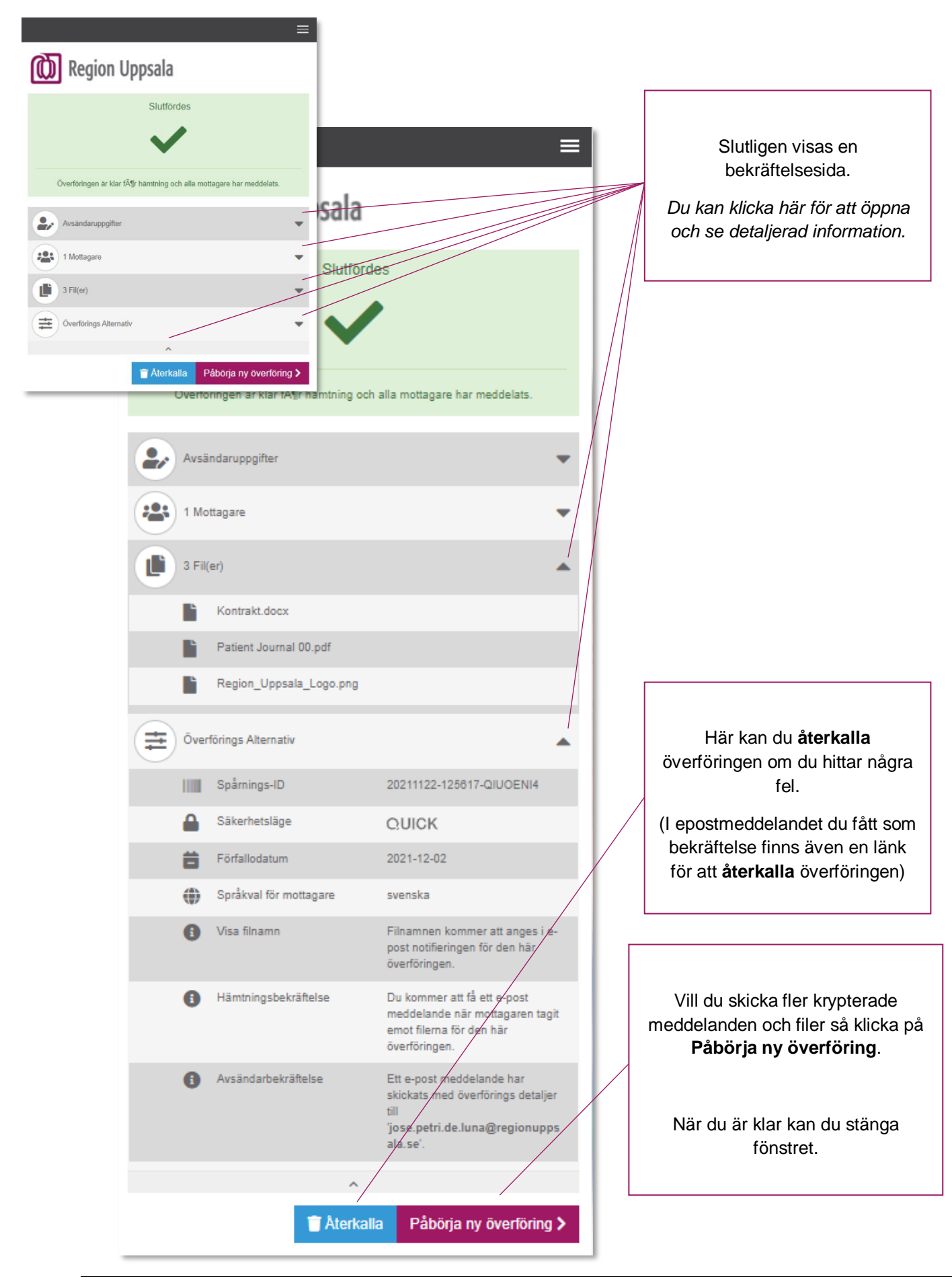

#### <span id="page-11-0"></span>**Hämta en fil**

På startsidan för Cryptshare (securetransfer.regionuppsala.se) finns en knapp *Hämta* för att ta emot överföringar.

Mottagaren får alltid ett e-postmeddelande med en *Ladda ner filer*-knapp som redan är konfigurerad för att ta emot den specifika överföringen. Detta är det rekommenderade sättet att ta emot en överföring.

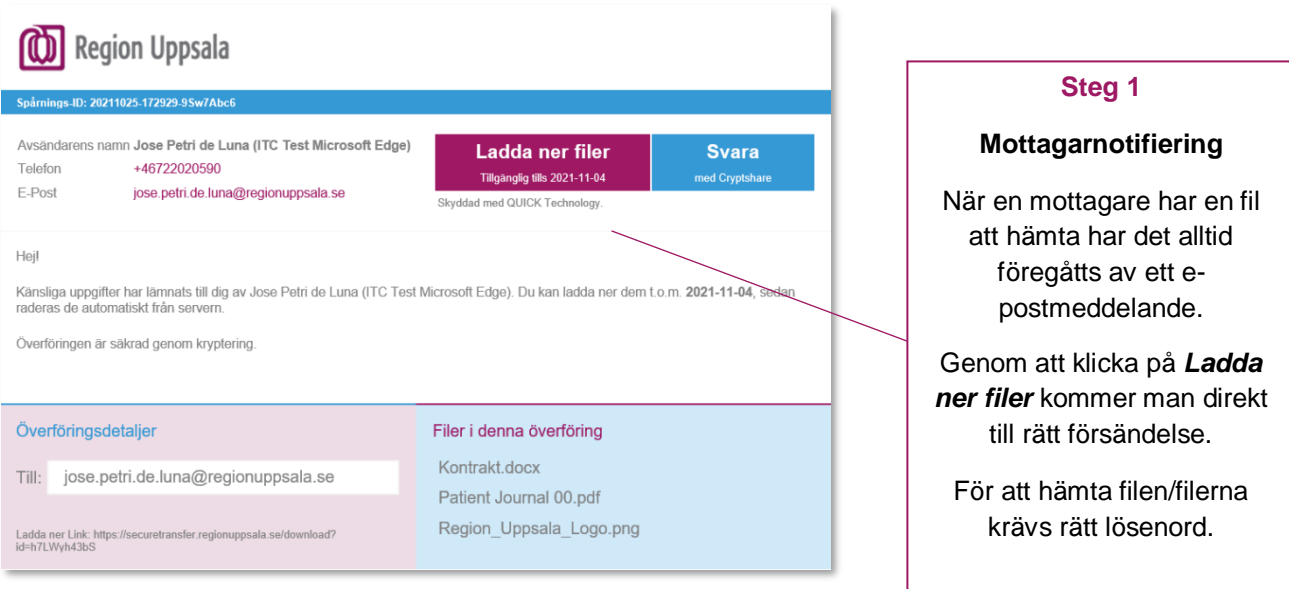

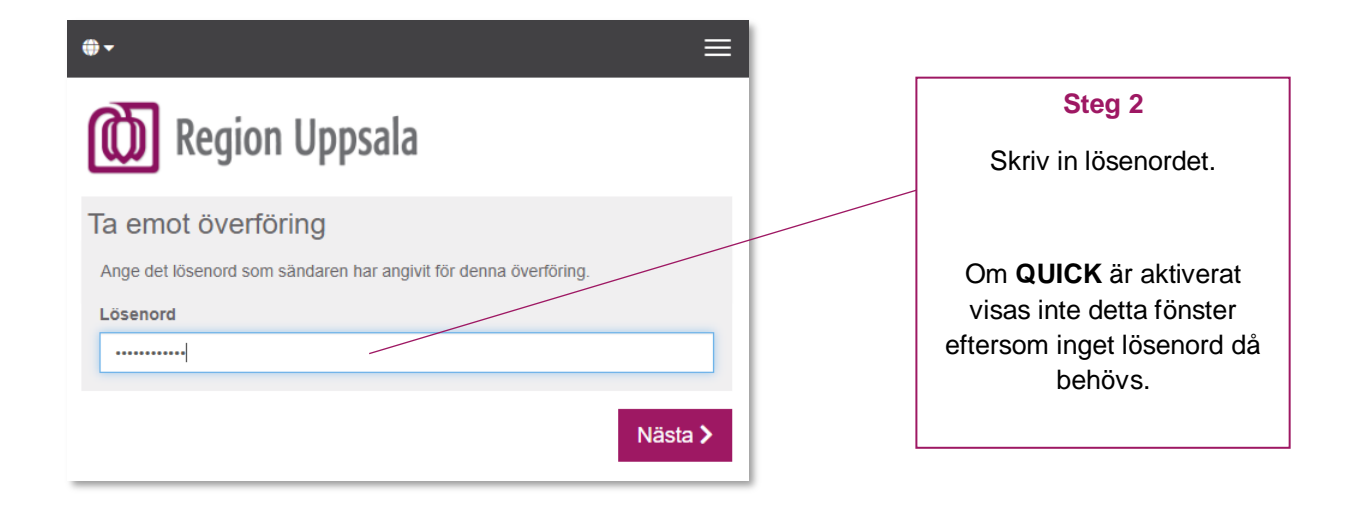

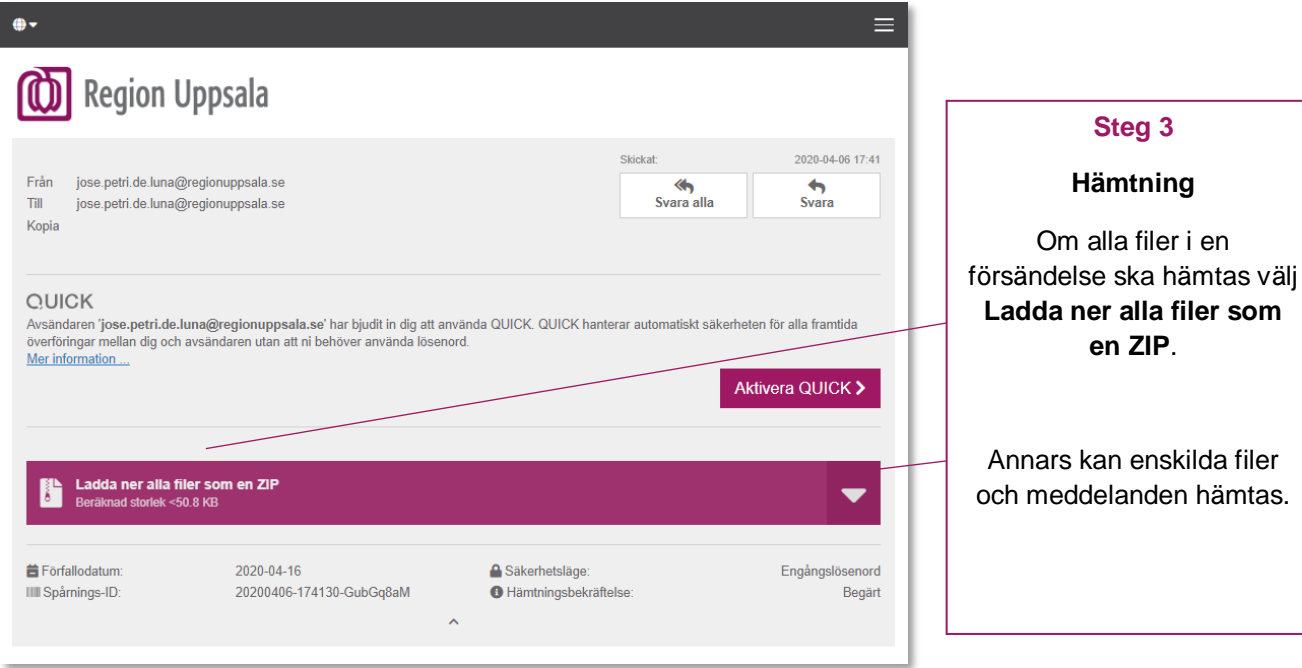

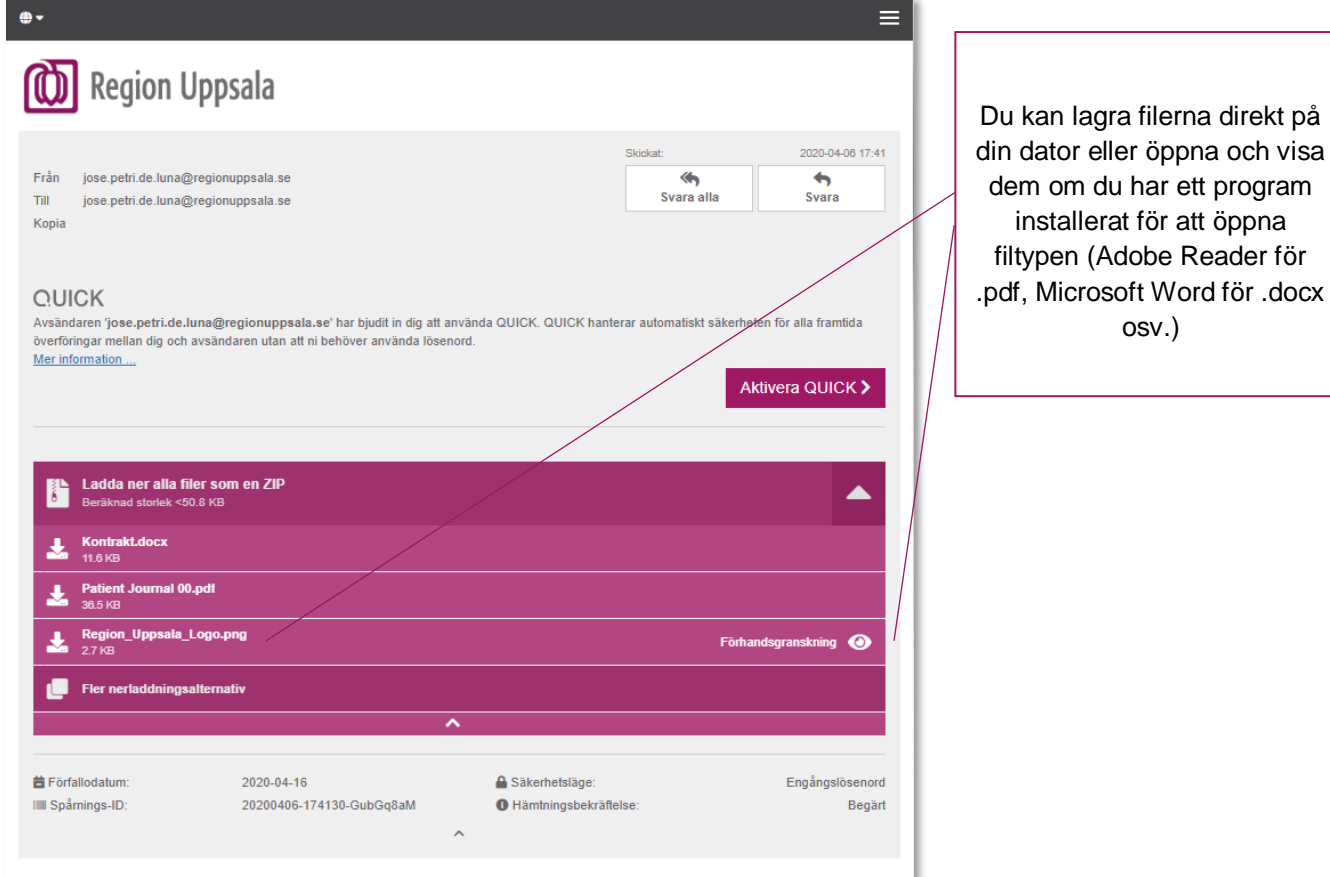

<span id="page-13-0"></span>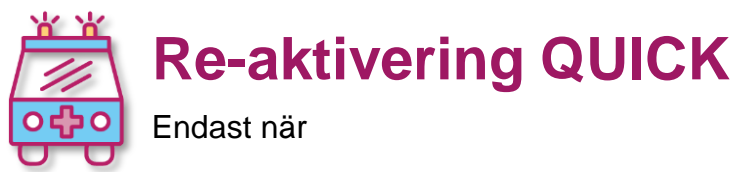

- QUICK har varit aktivt tidigare och slutat fungera,
- eller när du vill dela din befintlig funktionsbrevlådas-QUICK från din webbläsare till en annan kollegaswebbläsare.

Cryptshare använder engångslösenord för att säkra data på väg från **(**A**)** till **(**B**)**. Detta är mycket säkert och enkelt att använda när du skickar överföringar till olika mottagare.

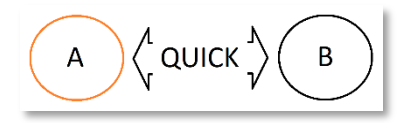

Om du skickar till samma mottagare ofta så kan Cryptshare **QUICK**-teknologi hantera engångslösenorden mellan dig och mottagaren automatiskt. Allt du behöver göra är att skapa en **QUICK**-anslutning till mottagaren.

När **QUICK** har aktiverats kan du skicka och ta emot överföringar utan lösenord.

Om det finns **QUICK** mellan två användare och en av dem har bytt/uppdaterat webbläsaren, har bytt dator eller har tappat bort *webbläsarkakor*, kan man **reaktivera** *samma* **QUICK**.

> *Re-aktivering används också när man behöver mer än en webbläsare konfigurerad med QUICK i samma ände som i fallet med ett funktionsbrevlåda (grupp-e-postkonto) där varje medarbetare använder funktionsbrevlådan från sin egen webbläsare.*

Värt att notera är att din webbläsare kommer att ha olika uppsättningar *cookies* beroende på om den är startad via Region Uppsala -programportalen eller inte, vilket också påverka vilka QUICK-anslutningar som är tillgängliga i browsern.

Om det gått mer än 60 dagar sen förra gången det skickades något mellan parterna så måste man också re-aktivera QUICK då denna "cookie" bara lever i 60 dagar.

På dessa länkar du kan hitta manualer för att göra så:

Cryptshare - [Re-aktivera QUICK \(sv\) -](https://publikdocplus.regionuppsala.se/Home/GetDocument?containerName=e0c73411-be4b-4fee-ac09-640f9e2c5d83&reference=DocPlusSTYR-31195&docId=DocPlusSTYR-31195) Instruktioner

<span id="page-14-0"></span>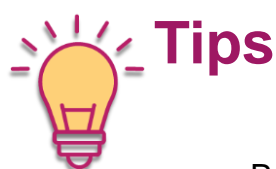

- Prova att skicka en fil till dig själv innan du använder systemet mot extern part första gången.
- Första gången du använder Cryptshare måste du verifiera ditt eget epostkonto, men efterföljande sändningar går fortare då detta då ej behöver göras. E-postkonton för tidigare mottagare visas i listan så att dessa kan väljas enkelt.

Något liknande kommer att hända när du använder QUICK. I din första sändning till mottagaren måste du skapa och kommunicera lösenordet, men inte i framtida sändningar.

 Det är möjligt att använda mer än ett mejlkonto från samma webbläsare. Avdelnings eller funktionsbrevlåda (grupp-e-postkonto) tex.

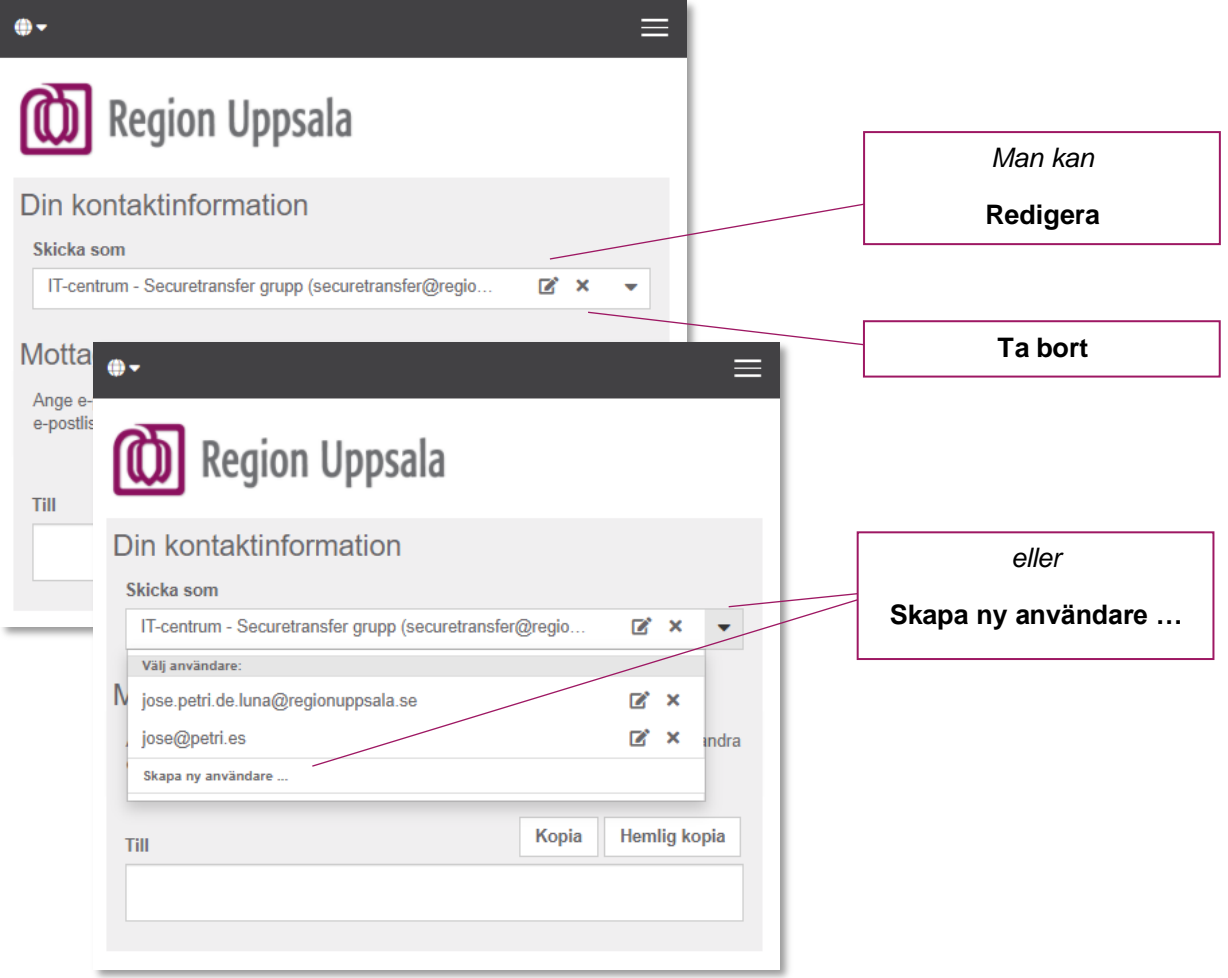

Rekommendationer för funktionsbrevlåda (grupp-e-postkonto) användare.

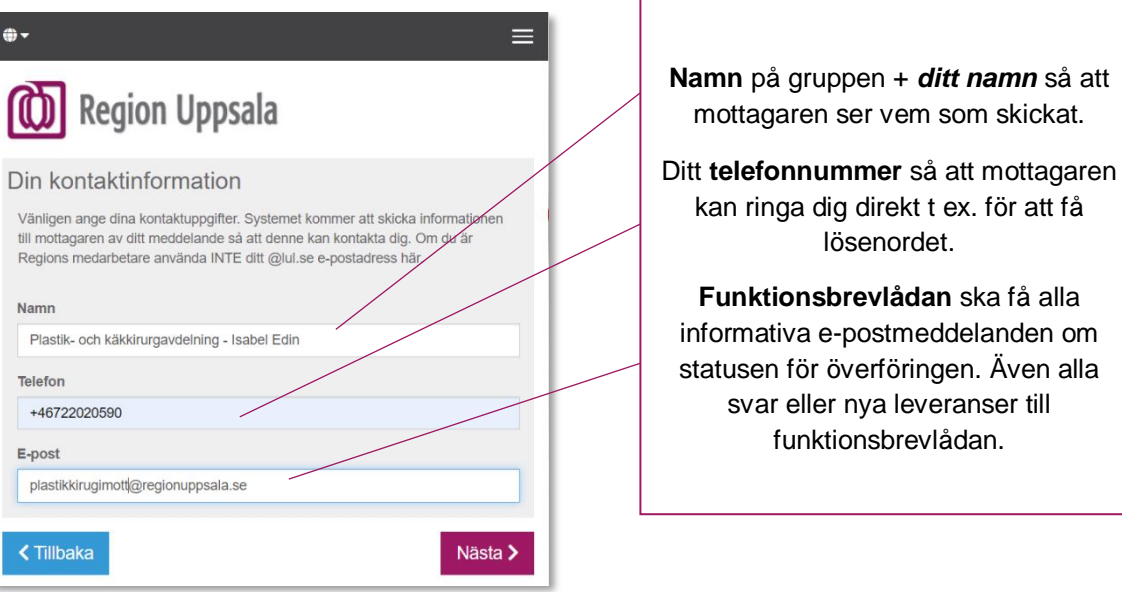

Man kan också använda QUICK med samma funktionsbrevlåda för mer än en medarbertare på samma avdelning.

Det finns inte en specifik *avsändare* och *mottagare* eftersom båda användarna, **(**A**)** och **(**B**)**, kan ha båda roller när man använder **QUICK**.

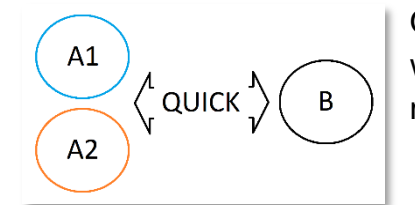

Om du **(**A1**)** har ett funktionsbrevlåda och QUICK på en webbläsare du kan konfigurera en andra webbläsare **(**A2**)**  med samma funktionsbrevlåda och QUICK-anslutningar.

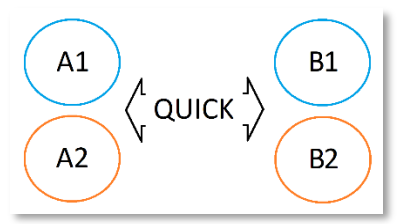

#### **Mer komplext scenario**

Denna andra mer komplexa situation kan också lösas med QUICK.

När olika användare från två olika avdelningar använder funktionsbrevlådan med olika webbläsare.

Steg-för-steg-instruktioner för detta finns i följande manual (sida 7 *Reaktivering själv*).

Klicka på länken.

Cryptshare - [Re-aktivera QUICK \(sv\) -](https://publikdocplus.regionuppsala.se/Home/GetDocument?containerName=e0c73411-be4b-4fee-ac09-640f9e2c5d83&reference=DocPlusSTYR-31195&docId=DocPlusSTYR-31195) Instruktioner

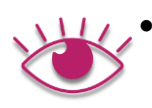

Avsändaren kommer att få olika mail om statusen för försändelsen:

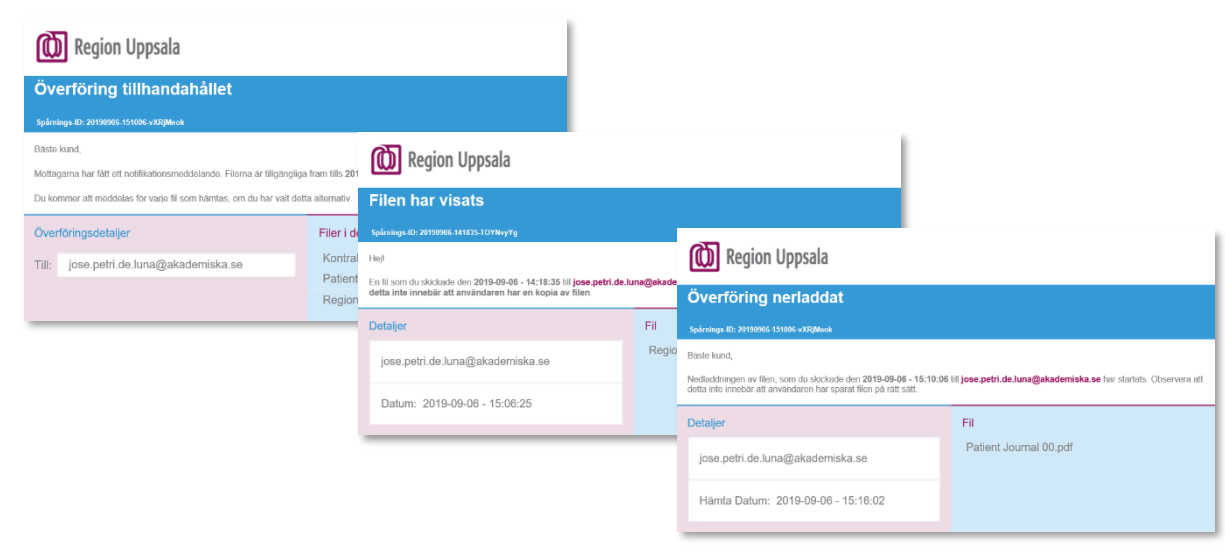

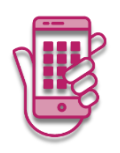

 Det är möjligt att använda Cryptshare webb från en mobiltelefon och där finns det möjlighet att bifoga och skicka bilder taget med kameran i det ögonblicket. Till exempel en bild på ett dokument eller på ett sår.

Detta är mycket användbart om en användare har svårt att hitta var en bild lagrades på sin mobil.

Obs! Samma alternativ för att bifoga filer erbjuds inte i alla mobiler. I vissa mobiler är "Ljudinspelare" och "Dokument" de enda tillgängliga alternativen.

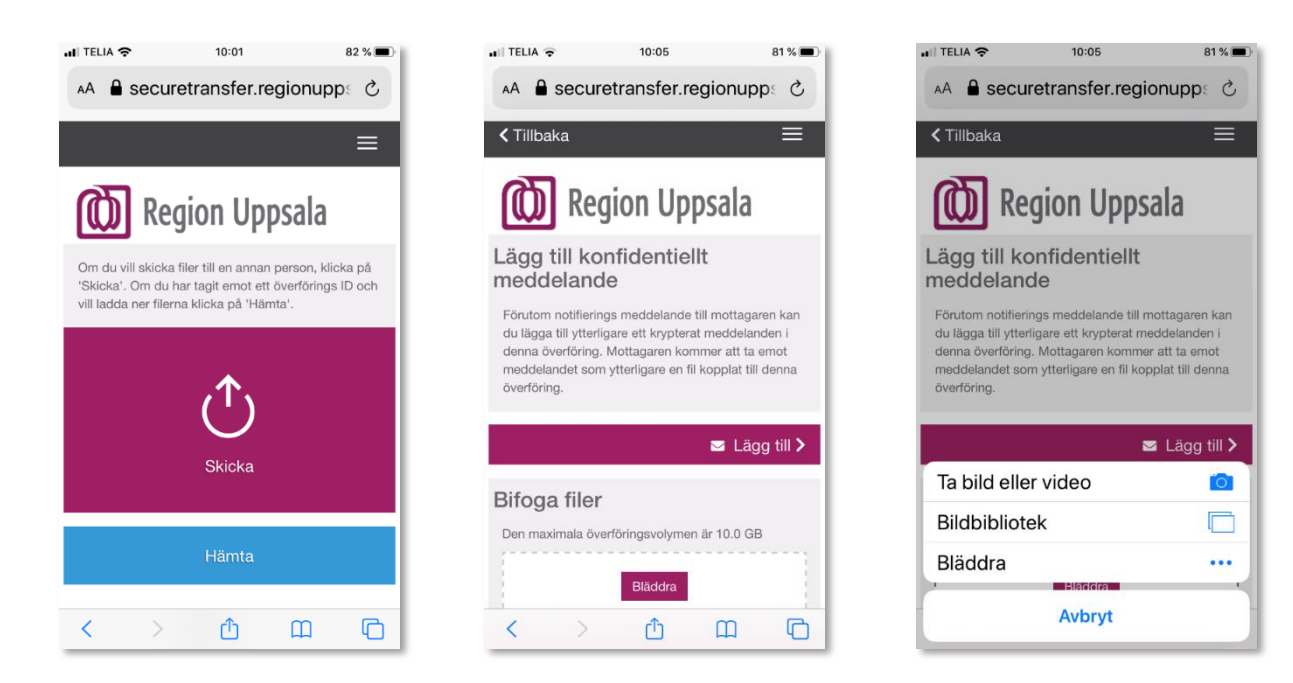

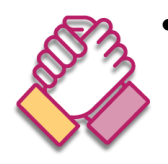

 Mottagaren kan också välja att aktivera **QUICK** för framtida mottagningar. Så länge mottagaren inte aktiverar **QUICK** måste avsändaren fortsätta skapa nya lösenord för varje sändning tills mottagaren aktiverar **QUICK** i en av sändningarna.

Obs! Magi! Om avsändaren har skickat flera sändningar med olika lösenord vardera och mottagaren aktiverar **QUICK** vid någon av mottagningarna kommer ett lösenord inte att begäras för att öppna övriga mottagningar. Även om det är en tidigare sändning.

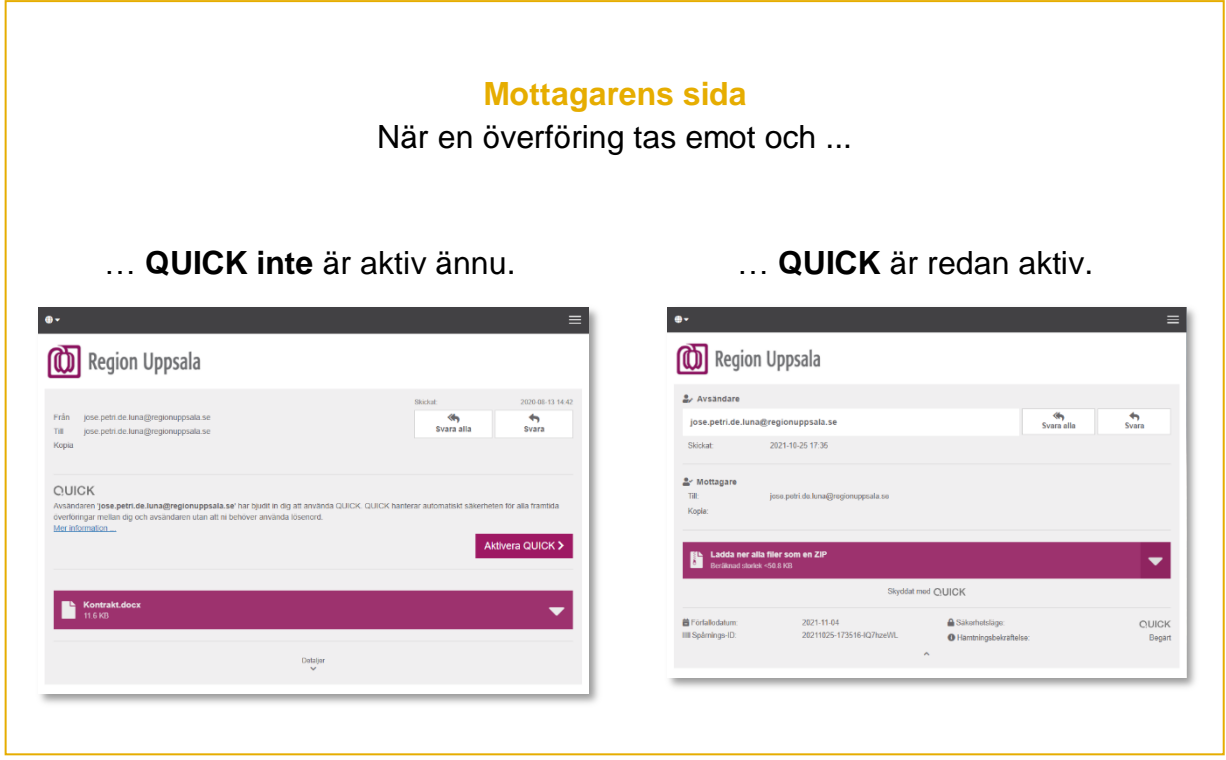

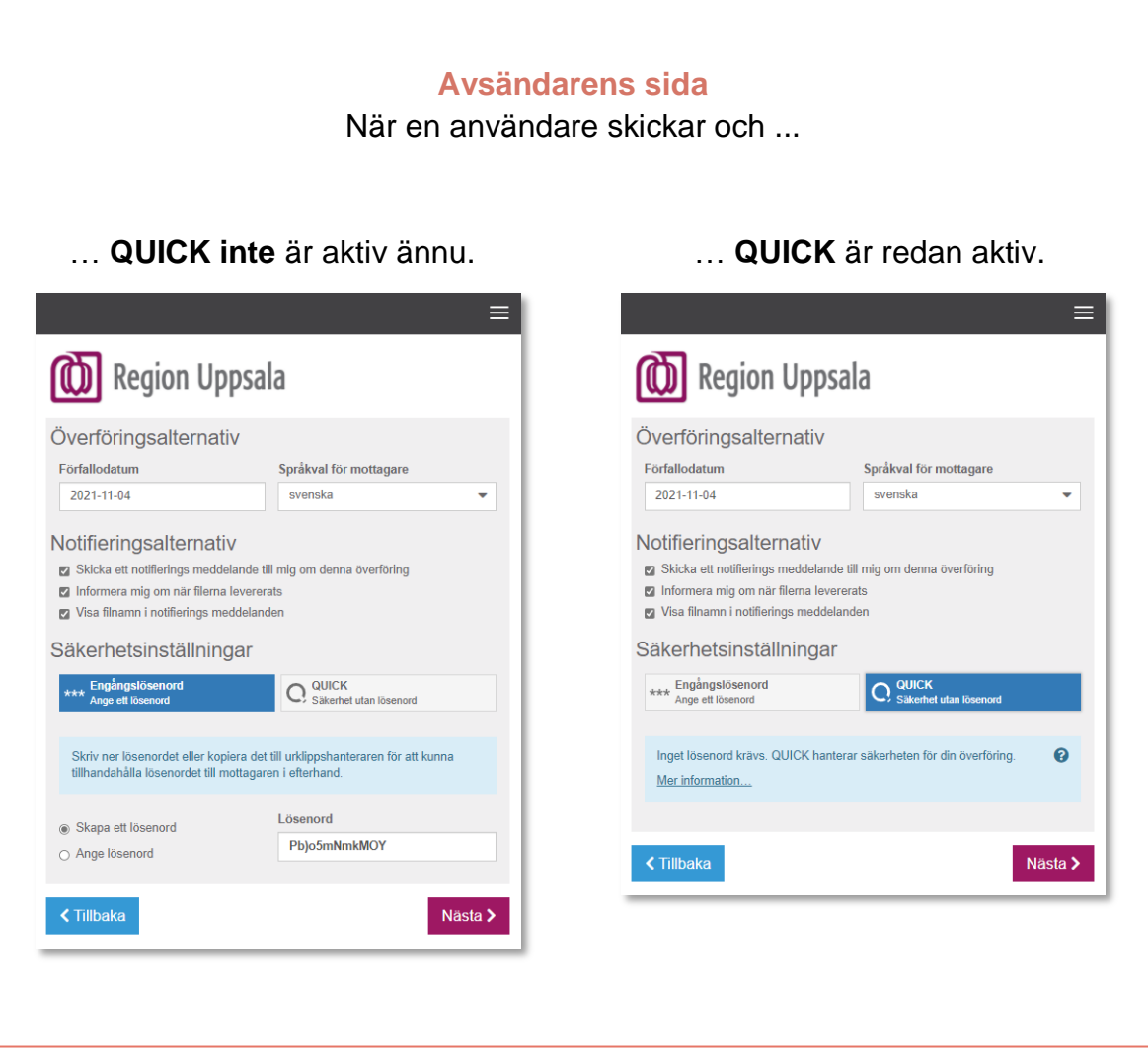

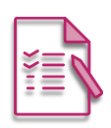

#### **Mail2SMS**

Skicka lösenordet till exampel via SMS från Outlook.

Med Region Uppsala tjänsten *Mail2SMS* kan man skicka meddelanden från Outlook till mottagaren som SMS.

Du kan använda tjänsten då för att skicka lösenordet till mottagaren om behövs.

För att veta mer om denna tjänst och hur man aktiverar och använder den finns på Intranätet.

[https://intranat.regionuppsala.se/it-och-teknik/telefontjanster/mobil](https://intranat.regionuppsala.se/it-och-teknik/telefontjanster/mobil-respons/)[respons/](https://intranat.regionuppsala.se/it-och-teknik/telefontjanster/mobil-respons/)

När tjänsten är aktiverad från ditt e-postkonto du kan …

- skicka ett mejl till mottagaren med hjälp av deras mobilnummer (*+467XXXXXXXX*)
- på detta sätt/mejlkontoformat [+467XXXXXXXX@qlnk.se](mailto:+467XXXXXXXX@qlnk.se)
- och en SMS kommer till mottagarens mobil (*+467XXXXXXXX*).

Den utterligare tipsen som vi ger här är bara ett exempel på SMS texten som kan användas när du kommunicerar lösenordet.

> *För att du ska kunna hämta konfidentiella uppgifter har skickat jag en länk till dig via e-post.*

*E-postämne: XXXXX*

*Ditt lösenord: XXXXX*

För informationssäkerhet rekommenderar vi att du tar bort e-postmeddelandet med lösenordet från din mejlutkorg efter du har skickat det. Du kan alltid skicka en kopia till ditt eget mobilnummer om du vill ha lösenordet lagrat någonstans.

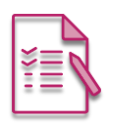

Avancerade tips - **Fördefinierade mottagare** (och mera) i URL:n

URL överföring ex till [peter@gmail.com](mailto:peter@gmail.com) och [peter@regionuppsala.se](mailto:peter@regionuppsala.se)

[https://securetransfer.regionuppsala.se/Upload1?to=peter%40gmail.com](https://securetransfer.regionuppsala.se/Upload1?to=peter%40gmail.com&to=peter%40regionuppsala.se) [&to=peter%40regionuppsala.se](https://securetransfer.regionuppsala.se/Upload1?to=peter%40gmail.com&to=peter%40regionuppsala.se)

Mer info: [https://wiki.cryptshare.com/w/CSSCurrent\\_en:Pre\\_defining\\_recipients\\_in\\_the\\_URL](https://wiki.cryptshare.com/w/CSSCurrent_en:Pre_defining_recipients_in_the_URL)

#### Avancerade tips - **Automatisering**

- o Cryptshare Robot [https://documentation.cryptshare.com/w/CSRCurrent\\_en:General\\_Notes](https://documentation.cryptshare.com/w/CSRCurrent_en:General_Notes)
- o .NET API [https://documentation.cryptshare.com/w/CSDNCurrent\\_en:General\\_Notes](https://documentation.cryptshare.com/w/CSDNCurrent_en:General_Notes)
- o JAVA API [https://documentation.cryptshare.com/w/CSJCurrent\\_en:General\\_Notes](https://documentation.cryptshare.com/w/CSJCurrent_en:General_Notes)

**Cryptshare Robot** är ett alternativ till att använda webbgränssnittet för att utbyta filer. Detta gäller endast avsändarsidan av överföringsprocessen; mottagarna får e-postmeddelanden och filer på vanligt sätt.

Ett kommandoradgränssnitt används för att starta och konfigurera Cryptshare Robot, vilket gör det enkelt att automatisera uppgifter som innebär filutbyte. Till exempel kan kommandon anges i skript som ska startas vid en viss tidpunkt eller i backendfunktioner i dina program.

# <span id="page-21-0"></span>**Dokumenthistorik**

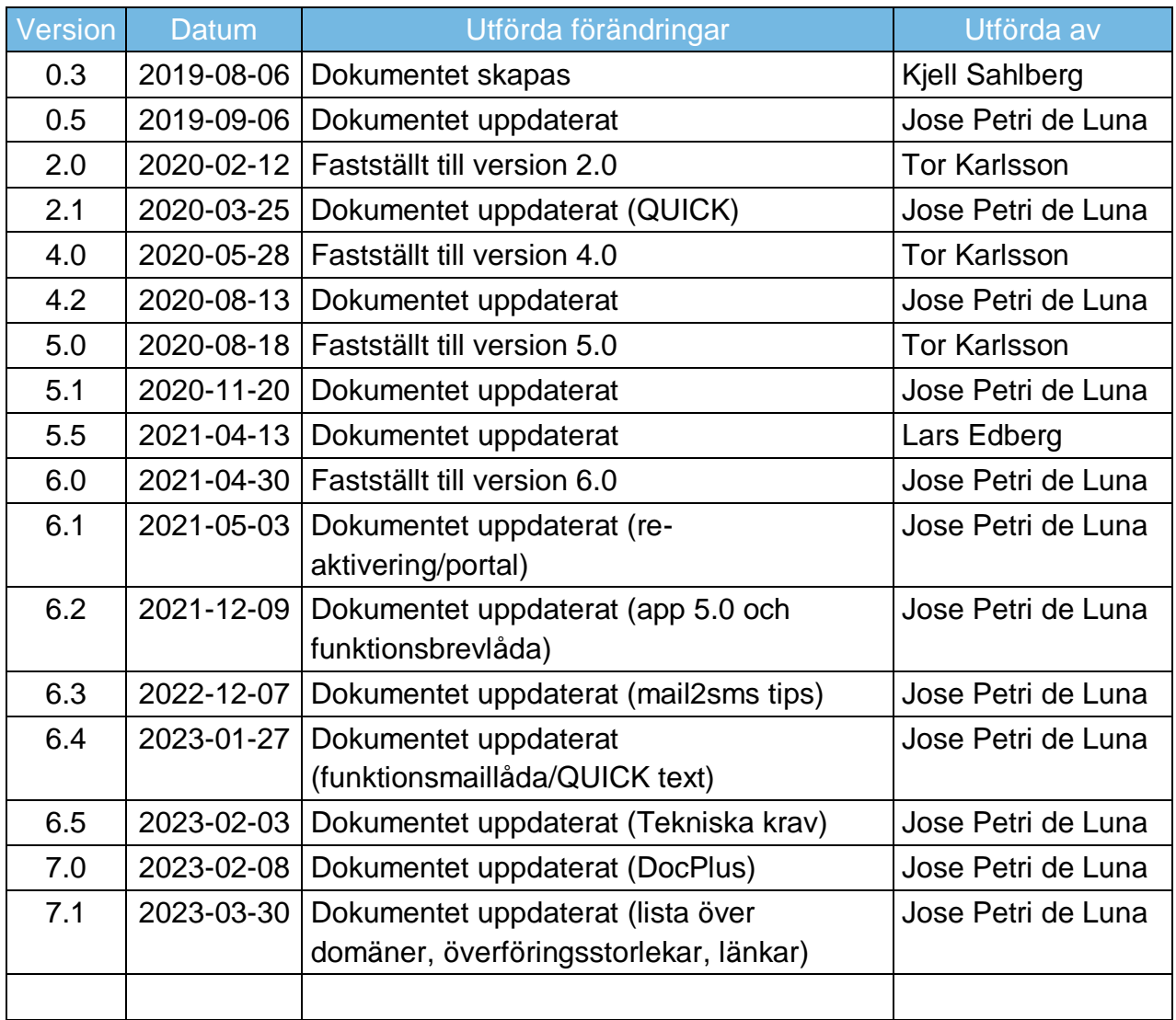